# **Cache with VA Vista Setup**

**Rewritten by: David L. Carter March 2008 Rev.4 July 2010**

### **Purpose of this Document**

In searching for documentation I had noticed that much of the documentation available was either out of date or was for other systems other than Windows. To help others I decided to organize my notes and revise the other findings.

This documentation is a work in progress as I continue to learn more from those who cut the path before me that I am following now. I have only put the pieces together for a better understanding. I do not take credit for the work of others before me.

If there are errors or typos found, or there should be something included please notify the site where you found this document and I will update it for them.

Special thanks to Joel Ivey.

#### **Disclaimer**

**This documentation is for setting up a development test environment on a single Windows Operating System and does not include steps for production environments. For advice or steps for production environments please contact a Consultant for further help.**

### **How to Use This Documentation**

Any text in **bold** is text that you will type in. The text that is red in the steps is usually an action key stroke or something that does not need an entry. Some empty lines have also been removed to save space with this document.

# *CACHE WITH VA VISTA INSTALLATION*

- 1. Unzip the Vista zip file
- 2. Create a folder in C:\InterSystems\Cache\Mgr named VISTA
- 3. Copy the Cache.dat file from the extracted zip folder to the new folder in Mgr called VISTA
- 4. Open the web based System Management Portal from the Cache cube in the System Tray.
- 5. In the System Management Portal go to Configuration  $\rightarrow$  Local Databases  $\rightarrow$ Create New Database, then in the popup window form put the name VISTA and press Next.

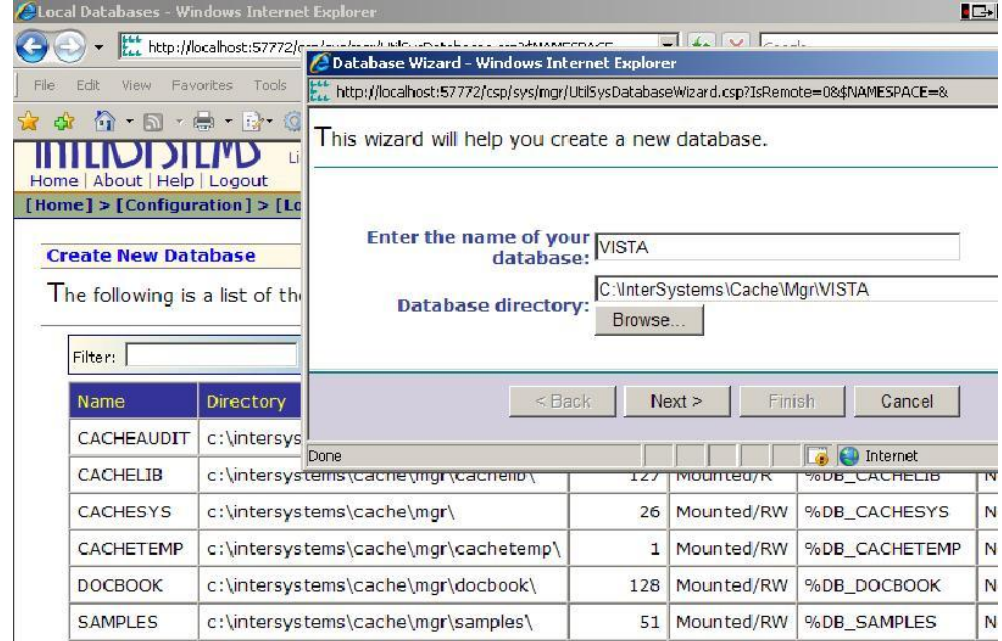

It will echo back that Cache.dat already exists in the directory do you want to use it, keep it to yes and press finish.

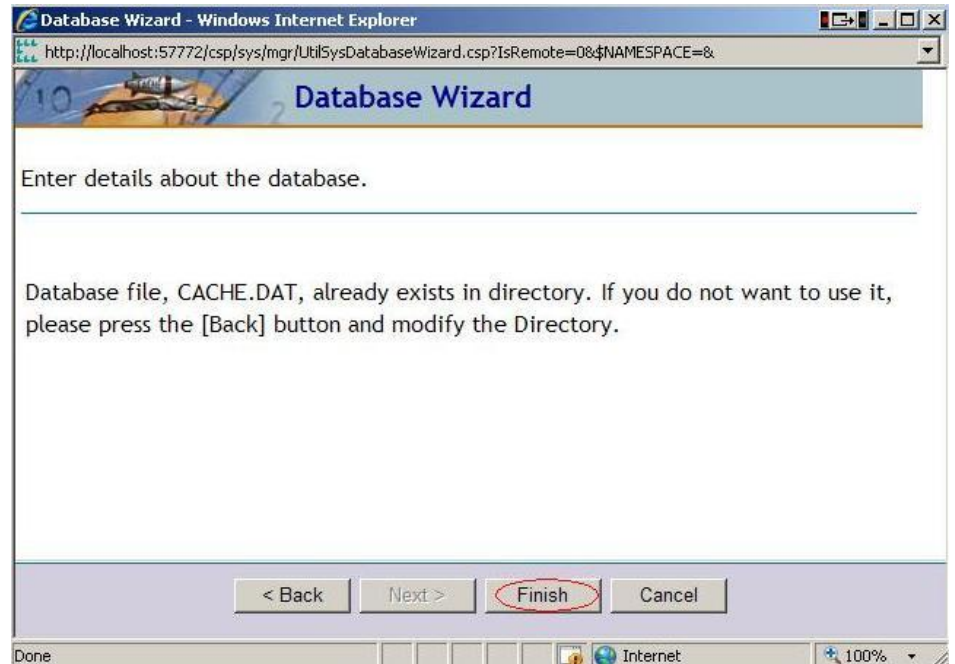

The popup window will close and the VISTA database should be listed in your Local Databases list now.

6. In the System Management Portal go to Configuration  $\rightarrow$  Namespaces  $\rightarrow$  Create New Namespace, another window will open then enter VISTA for the name and select VISTA in the drop down for Existing Data Base then press Save. VISTA should now appear in the list.

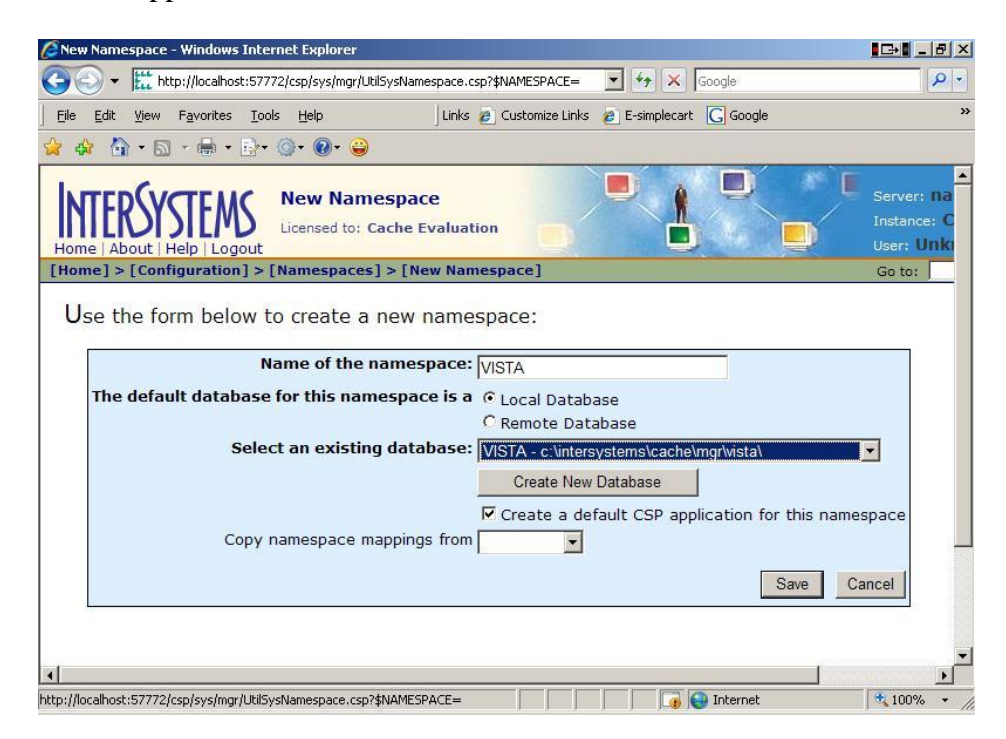

7. Click on Global Mappings for VISTA.

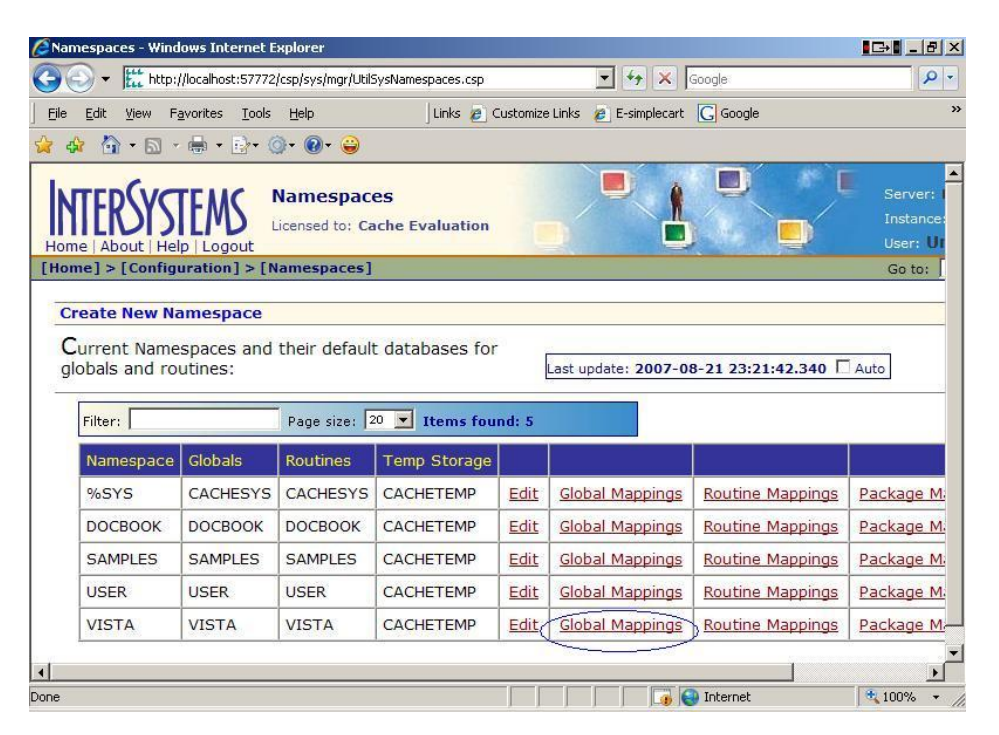

Another window will open up and Select VISTA for the location and enter %Z\* then press OK.

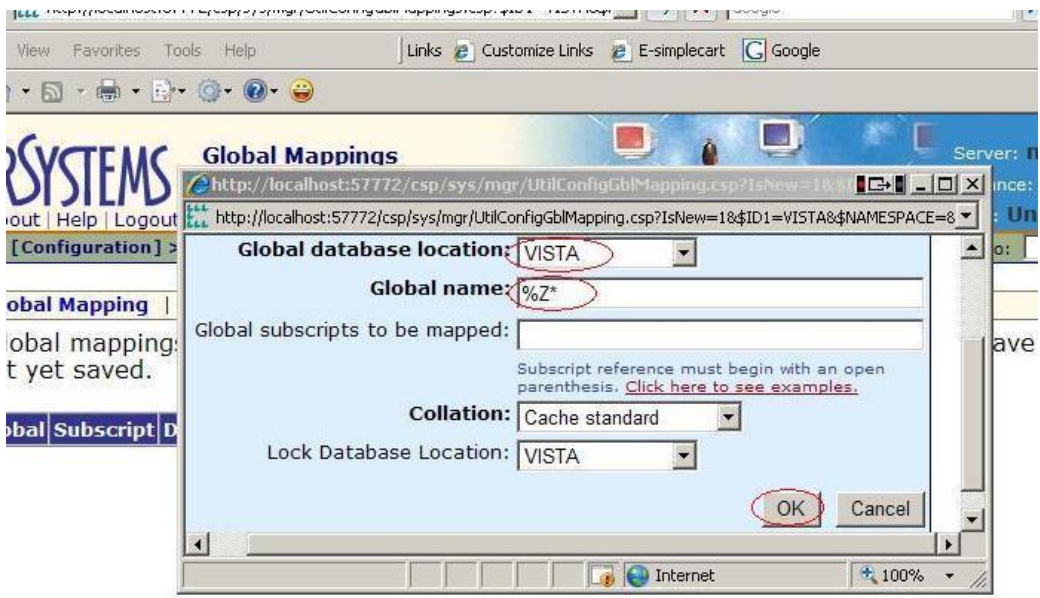

After a few seconds it will refresh the page and the background color of the list will be changed.

8. Go to Namespaces and click Routine Mappings for VISTA.

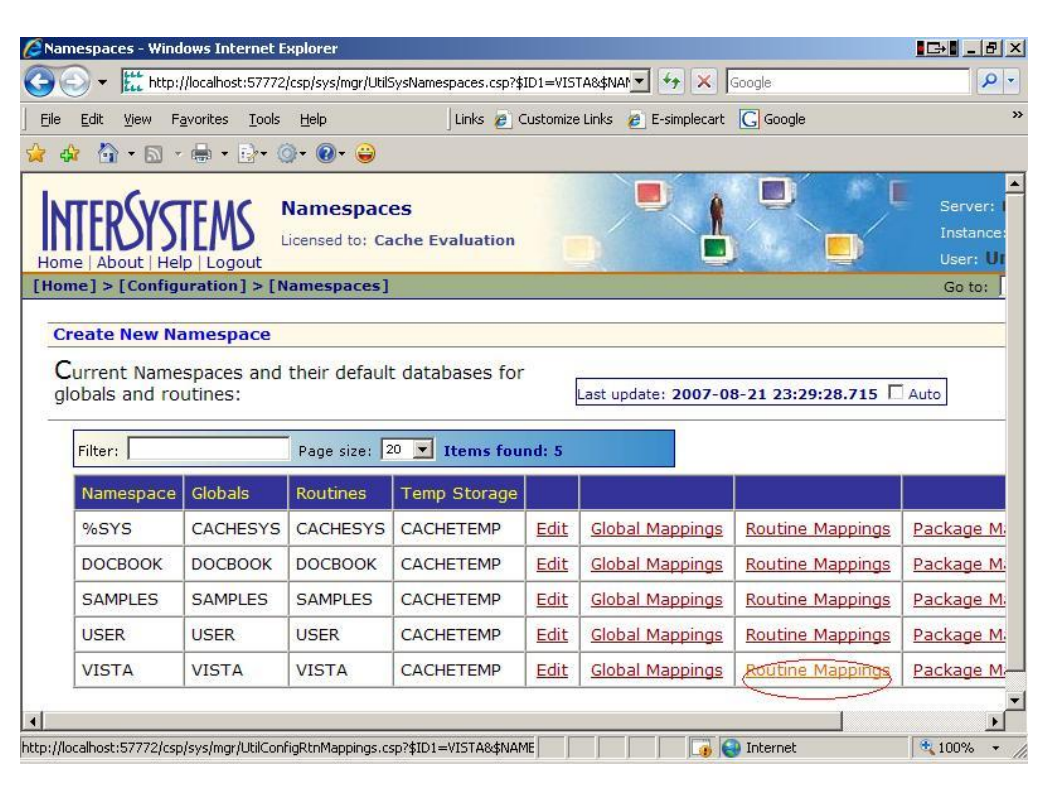

On the next page click New Routine Mapping and popup window will open. Input the routine name and select VISTA for the Routine database location. Do this for the following list of names: %DT\* to VISTA %RCR to VISTA %XU\* to VISTA %ZIS\* to VISTA %ZO\* to VISTA

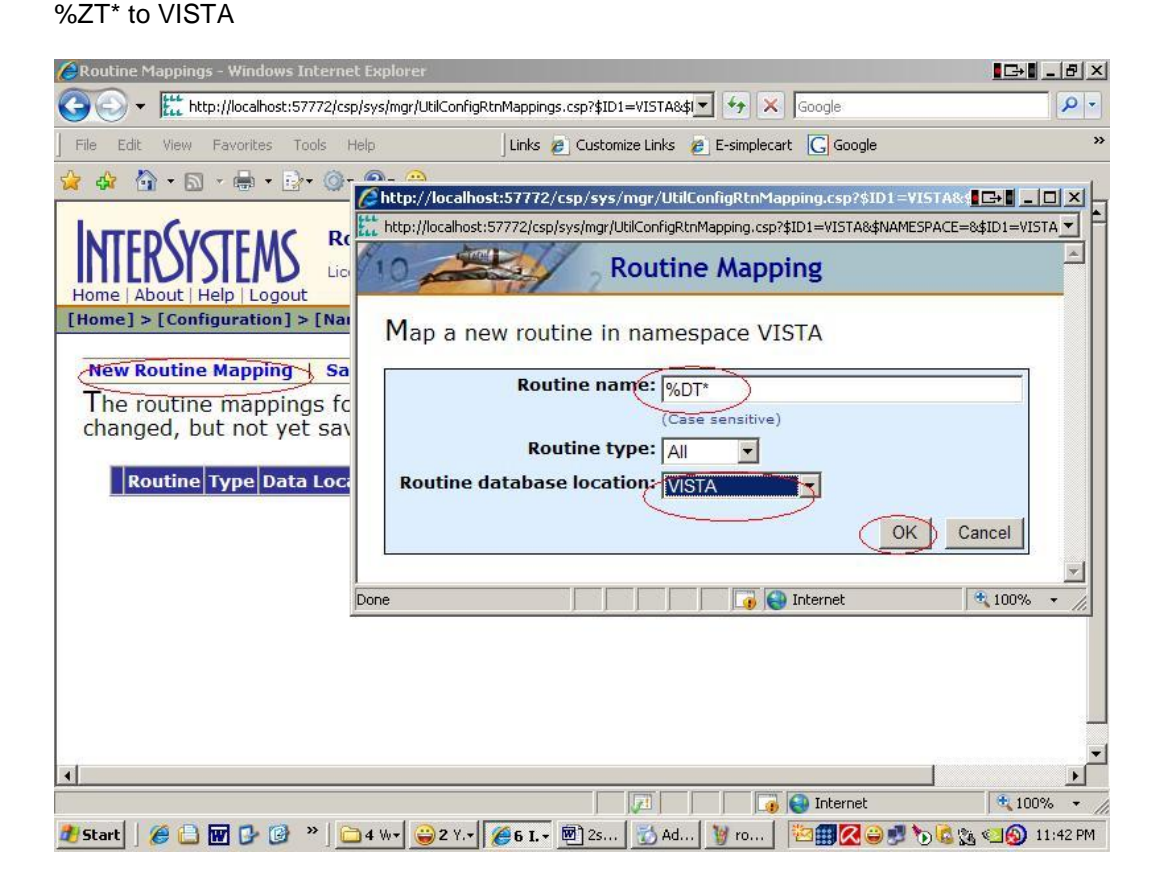

When finished adding the names click Save Changes at the top above the list. A few seconds later it will refresh the page and the background color of the list will have changed.

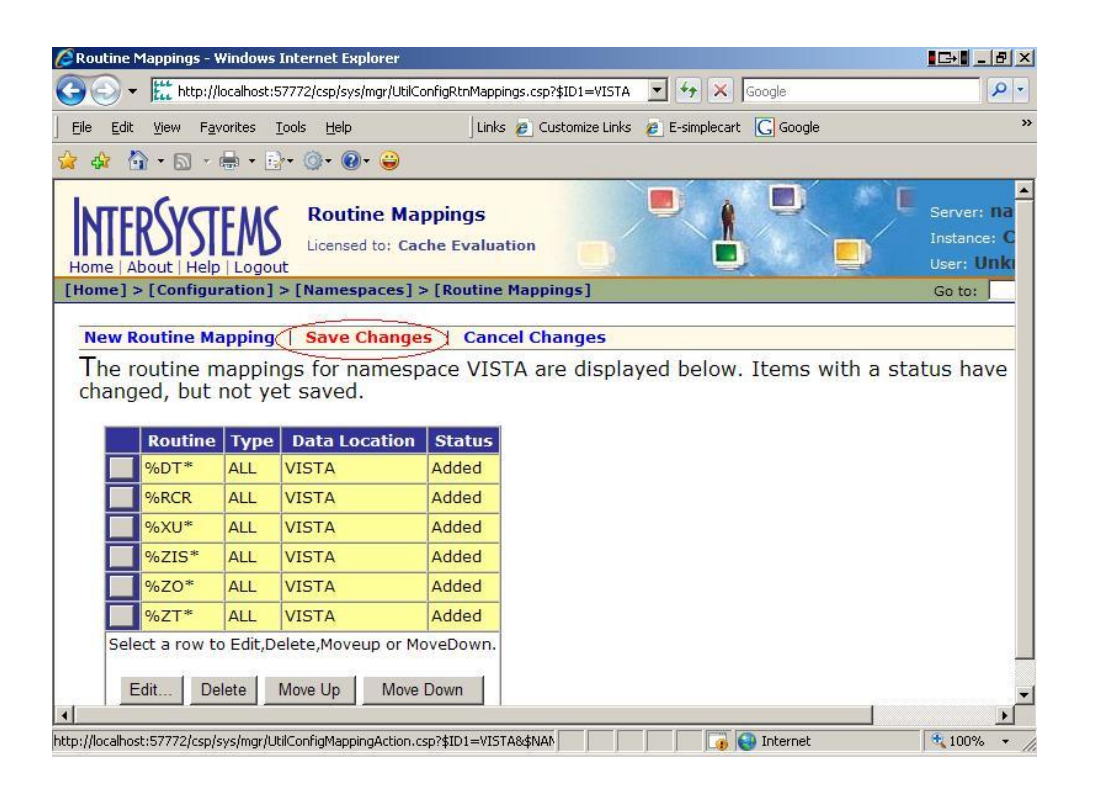

### *UPGRADE VISTA FOR CACHE 2007*

#### USER>**D ^%CD**

Namespace: **VISTA** You're in namespace VISTA Default directory is c:\intersystems\cache\mgr\vista\ (the next Upgrade line is case sensitive and it may take a few minutes to run) VISTA>**D \$SYSTEM.OBJ.Upgrade()** Converting class dictionary to version 10 ... Converting class dictionary to version 11 ... Converting class dictionary to version 12 ... Converting class dictionary to version 13 ... Converting class dictionary to version 14 ... Converting class dictionary to version 15 ... Converting class dictionary to version 16 ... Converting class dictionary to version 17 ... Converting class dictionary to version 18 ... Converting class dictionary to version 19 ... Converting class dictionary to version 20 ... Converting class dictionary to version 21 ... Uncompiling classes ... VISTA>

# *ZTMGRSET*

#### VISTA>**D ^ZTMGRSET**

ZTMGRSET Version 8.0 Patch level \*\*34,36,69,94,121,127,136,191,275,355\*\* HELLO! I exist to assist you in correctly initializing the current account.

This is namespace or uci VISTA,VISTA. Should I continue? N//Y I think you are using OpenM-NT Which MUMPS system should I install?

 $1 = VAX$  DSM(V6), VAX DSM(V7) 2 = MSM-PC/PLUS, MSM for NT or UNIX  $3 =$  Cache (VMS, NT, Linux), OpenM-NT 4 = Datatree, DTM-PC, DT-MAX  $5 =$  $6 =$  $7 = GT.M (VMS)$  $8 = GT.M (Unix)$ System: 3//

I will now rename a group of routines specific to your operating system. Routine: ZOSVONT Loaded, Saved as %ZOSV Routine: Routine: ZIS4ONT Loaded, Saved as %ZIS4 Routine: ZISFONT Loaded, Saved as %ZISF Routine: ZISHONT Loaded, Saved as %ZISH Routine: XUCIONT Loaded, Saved as %XUCI Routine: Routine: ZISTCPS Loaded, Saved as %ZISTCPS Routine: ZTMDCL Loaded, Saved as %ZTMDCL Routine: ZOSVKRO Loaded, Saved as %ZOSVKR Routine: ZOSVKSOE Loaded, Saved as %ZOSVKSE Routine: ZOSVKSOS Loaded, Saved as %ZOSVKSS Routine: ZOSVKSD Loaded, Saved as %ZOSVKSD

NAME OF MANAGER'S NAMESPACE: VISTA// PRODUCTION (SIGN-ON) NAMESPACE: VISTA// NAME OF THIS CONFIGURATION: VISTA//

ALL SET UP

Now to load routines common to all systems. Routine: ZTLOAD Loaded, Saved as %ZTLOAD Routine: ZTLOAD1 Loaded, Saved as %ZTLOAD1 *\*\*\*\* There will be several Routines listed before the next prompt\*\*\*\*\**

Want to rename the FileMan routines: No// Installing ^%Z editor Setting ^%ZIS('C')

Now, I will check your % globals........... ALL DONE

9. Then type D ^DINIT press enter, and when it asks Initialize VA FileMan now? NO// type Y and press enter. Accept all the defaults from this point on by pressing enter. It will then echo back several lines and the final line will be INITIALIZATION COMPLETED IN ## SECONDS. The seconds may vary, but when you see this you have FileMan up and running.

#### VISTA>**D ^DINIT**

VA FileMan V.22.0 Initialize VA FileMan now? NO//**Y** SITE NAME: VA PLATINUM ACCOUNT// **VISTA** SITE NUMBER: 50// .......................... Now loading MUMPS Operating System File.... Now loading DIALOG and LANGUAGE Files.......................................................... TYPE OF MUMPS SYSTEM YOU ARE USING: CACHE/OpenM// Now loading other FileMan files--please wait................................................................................................................................... ...................................................................................

..........

The following files have been installed:

- .11 INDEX
- .2 DESTINATION
- .31 KEY
- .4 PRINT TEMPLATE
- .401 SORT TEMPLATE
- .402 INPUT TEMPLATE
- .403 FORM
- .404 BLOCK
- .44 FOREIGN FORMAT
- .46 IMPORT TEMPLATE
- .5 FUNCTION
- .6 DD AUDIT
- .7 MUMPS OPERATING SYSTEM
- .81 DATA TYPE
- .83 COMPILED ROUTINE
- .84 DIALOG
- .85 LANGUAGE
- 1 FILE
- 1.1 AUDIT
- 1.11 ARCHIVAL ACTIVITY
- 1.12 FILEGRAM HISTORY
- 1.13 FILEGRAM ERROR LOG
- 1.2 ALTERNATE EDITOR
- 1.521 SQLI\_SCHEMA
- 1.52101 SQLI\_KEY\_WORD
- 1.5211 SQLI\_DATA\_TYPE
- 1.5212 SQLI\_DOMAIN
- 1.5213 SQLI\_KEY\_FORMAT
- 1.5214 SQLI\_OUTPUT\_FORMAT
- 1.5215 SQLI\_TABLE
- 1.5216 SQLI\_TABLE\_ELEMENT
- 1.5217 SQLI\_COLUMN
- 1.5218 SQLI\_PRIMARY\_KEY
- 1.5219 SQLI\_FOREIGN\_KEY
- 1.52191 SQLI\_ERROR\_TEXT
- 1.52192 SQLI\_ERROR\_LOG

Re-indexing entries in the DIALOG file......................

Compiling all forms ...

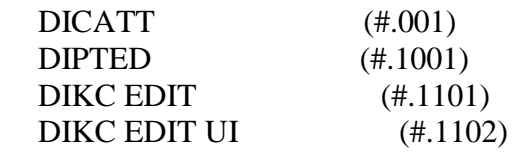

\*\*\*\* There will be several of these listed then the initialization line will be seen next\*\*\*\*

#### INITIALIZATION COMPLETED IN 19 SECONDS.

10. Type in **D GETENV^%ZOSV W** Y then **enter** for it to echo your Box Volume Pair back to you ie. VISTA^VISTA^MachineName^VISTA:CACHEWEB then write down this line to use later.

### *USER ACCOUNT SETUP*

11. At the VISTA> prompt, type S DUZ=1 press enter, then type D  $Q^{\wedge}DI$  and press enter again. It will start FileMan up and ask you for an option. Type ?? then enter to see a list of options if you aren't already familiar with them. Type 1 then enter. For the file to edit type 200 then enter, for the user file. For edit which field type .01 then enter. When it says THEN EDIT FIELD type ACCESS CODE then enter. It will ask a second time for THEN EDIT FIELD just leave this one blank and press enter. When it says Select NEW PERSON NAME: type in your lastname, firstname . Note there isn't a space after the comma between the last and first name. It will then echo back that you are adding this person as a new user and prompt for a yes or no to add them. Type Y for yes then enter. Enter 6- 20 characters mixed alphanumeric and punctuation (except '^', ';', ':').

VISTA>**S DUZ=1** VISTA>**D Q^DI** VA FileMan 22.0

Select OPTION: **1** ENTER OR EDIT FILE ENTRIES

INPUT TO WHAT FILE: ZIP CODE// **200** NEW PERSON (15 entries) EDIT WHICH FIELD: ALL// **.01** NAME THEN EDIT FIELD: **ACCESS CODE** Want to edit ACCESS CODE (Y/N) THEN EDIT FIELD: (press enter)

Select NEW PERSON NAME: **LASTNAME,FIRSTNAME** Are you adding ' LASTNAME,FIRSTNAME' as a new NEW PERSON (the 16TH)? No// **Y** (Yes) Checking SOUNDEX for matches. No matches found. NEW PERSON INITIAL: **LFC** NEW PERSON MAIL CODE: (press enter) Want to edit ACCESS CODE (Y/N): **Y** Enter a new ACCESS CODE <Hidden>: **\*\*\*\*\*\*\*\*\*\*\*\*** Please re-type the new code to show that I have it right: **\*\*\*\*\*\*\*\*\*\*\*\*** OK, Access code has been changed! The VERIFY CODE has been deleted as a security measure. You will need to enter a new VERIFY code so the user can sign-on. Select NEW PERSON NAME: (press enter)

Select OPTION: **5** INQUIRE TO FILE ENTRIES OUTPUT FROM WHAT FILE: NEW PERSON// (press enter) Select NEW PERSON NAME: **LASTNAME** LASTNAME,FIRSTNAME LFC ANOTHER ONE: (press enter) STANDARD CAPTIONED OUTPUT? Yes// (Yes)

Include COMPUTED fields: (N/Y/R/B): NO// **B** BOTH Computed Fields and Record Number (IEN) DISPLAY AUDIT TRAIL? No// NO (press enter)

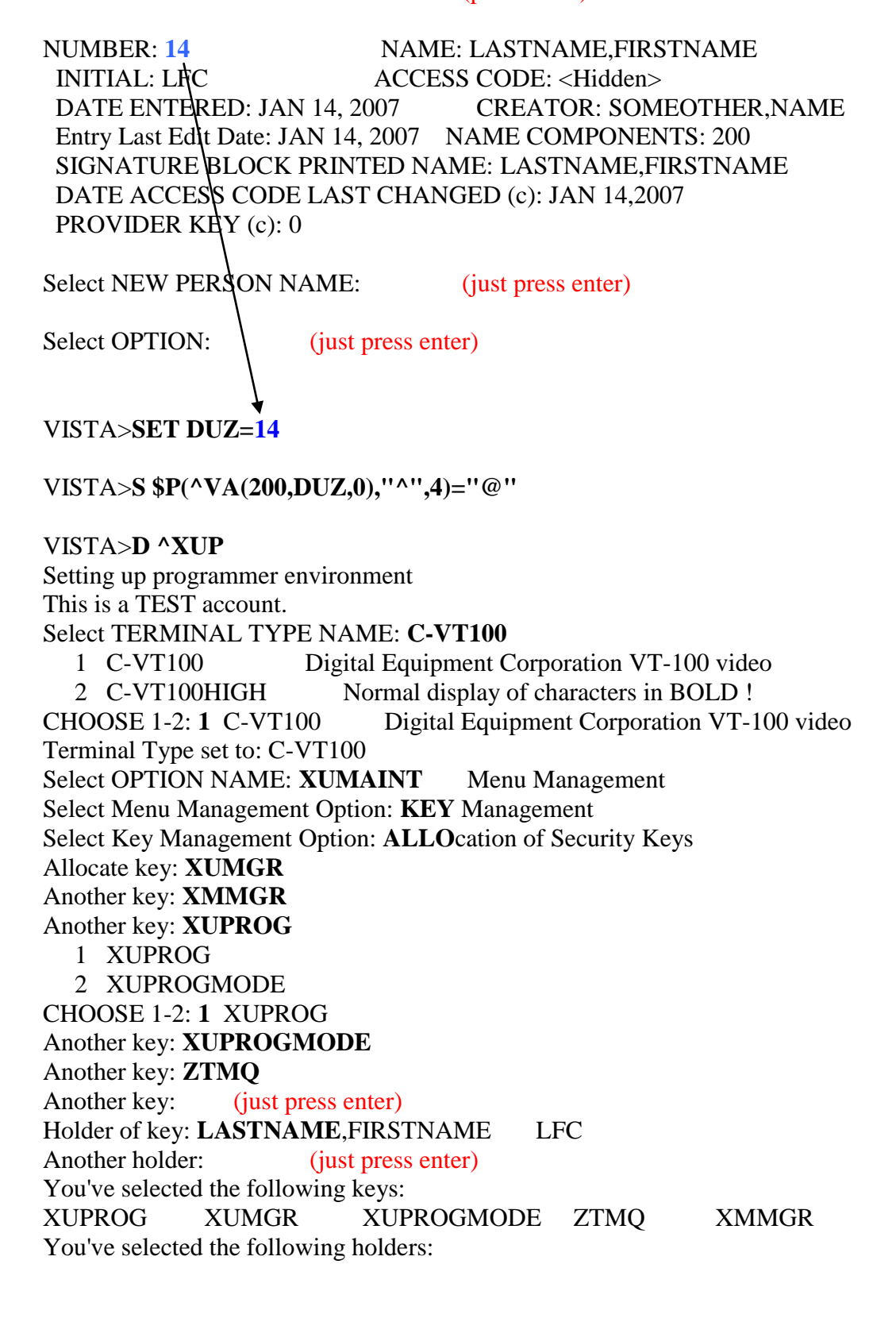

LASTNAME,FIRSTNAME You are allocating keys. Do you wish to proceed? YES// XUPROG being assigned to: LASTNAME,FIRSTNAME XUMGR being assigned to: LASTNAME,FIRSTNAME XUPROGMODE being assigned to: LASTNAME,FIRSTNAME ZTMQ being assigned to: LASTNAME,FIRSTNAME XMMGR being assigned to: LASTNAME,FIRSTNAME Select Key Management Option: (just press enter) Select Menu Management Option: (just press enter) Do you really want to halt? YES// (just press enter) Logged out at Jan 14, 2007 2:18 am VISTA>

#### VISTA>**D ^XUP**

Setting up programmer environment This is a TEST account.

Terminal Type set to: C-VT100

Select OPTION NAME: **XUSERED** 1 XUSEREDIT Edit an Existing User 2 XUSEREDITSELF Edit User Characteristics CHOOSE 1-2: **1** XUSEREDIT Edit an Existing User Edit an Existing User Select NEW PERSON NAME: **LASTNAME,FIRSTNAME** DLC

#### *NOTE: Editing a user can also be done by editing them in New Person file see below for adding COR tabs.*

Select OPTION: **1** ENTER OR EDIT FILE ENTRIES INPUT TO WHAT FILE: DEVICE// **NEW** 1 NEW PERSON (16 entries) 2 NEW WORK ACTION (32 entries) CHOOSE 1-2: **1** NEW PERSON (16 entries) EDIT WHICH FIELD: ALL// Select NEW PERSON NAME: **LASTNAME,FIRSTNAME** DLC NAME: LASTNAME,FIRSTNAME// STREET ADDRESS 1: STREET ADDRESS 2:

STREET ADDRESS 3: CITY: STATE: ZIP CODE: TEMPORARY ADDRESS 1: **^CPRS** TAB Select CPRS TAB: **COR** CPRS GUI "core" tabs. Are you adding 'COR' as a new CPRS TAB (the 1ST for this NEW PERSON)? No// Y (Yes) EFFECTIVE DATE: **T** (JUN 22, 2007) EXPIRATION DATE: Select CPRS TAB: **^**

#### VISTA>**D ^XUP**

Setting up programmer environment This is a TEST account.

Terminal Type set to: C-VT100

Select OPTION NAME: **XUMAINT** Menu Management

Select Menu Management Option: **EDI**t options

Select OPTION to edit: **EVE**

1 EVE Systems Manager Menu

2 EVENT CAPTURE (ECS) EXTRACT AU ECX ECS SOURCE AUDIT

Event Capture

(ECS) Extract Audit

- 3 EVENT CAPTURE DATA ENTRY ECENTER Event Capture Data Entry
- 4 EVENT CAPTURE EXTRACT ECXEC Event Capture Extract

 5 EVENT CAPTURE MANAGEMENT MENU ECMGR Event Capture Management Menu

Press <RETURN> to see more, '^' to exit this list, OR

CHOOSE 1-5: **1** EVE Systems Manager Menu

NAME: EVE// ^10 MENU (^10 is the same as clicking enter 10 times here) Select ITEM: HL MAIN MENU// **DIU**

1 DIUNEDIT Uneditable Data

2 DIUSER VA FileMan

3 DIUTILITY Utility Functions

CHOOSE 1-3: **2** DIUSER VA FileMan

 Are you adding 'DIUSER' as a new MENU (the 13TH for this OPTION)? No// **Y** (Yes)

MENU SYNONYM: **FM**

SYNONYM: FM// (just press enter)

DISPLAY ORDER:

Select ITEM: **XMMGR**

1 XMMGR Manage Mailman

2 XMMGR-BACKGROUND-FILER Background Filer (XMAD)

3 XMMGR-BKFILER-ACT Active Users/Deliveries Report

 4 XMMGR-BKFILER-EDIT-NORMALIZED Edit numbers to Normalize Reports

5 XMMGR-BKFILER-GROUP Deliveries by Group

Press <RETURN> to see more, '^' to exit this list, OR

CHOOSE 1-5: **1** XMMGR Manage Mailman

 Are you adding 'XMMGR' as a new MENU (the 14TH for this OPTION)? No// **Y**  (Yes)

MENU SYNONYM: (just press enter)

SYNONYM: (just press enter)

DISPLAY ORDER: (just press enter)

Select ITEM: (just press enter)

CREATOR: other,name // **LASTNAME,FIRSTNAME** LF SYSTEM MANAGER

HELP FRAME: **^**

Select OPTION to edit: **XUCOMMAND** SYSTEM COMMAND OPTIONS NAME: XUCOMMAND// **^MENU** 1 MENU 2 MENU TEXT CHOOSE 1-2: **1** MENU Select ITEM: XUS KAAJEE WEB LOGON// **XMUSER** MailMan Menu ...OK? Yes// **Y** (Yes) ITEM: XMUSER// (press enter) SYNONYM: **MM** DISPLAY ORDER: (press enter) Select ITEM: (press enter) CREATOR: other,name// **LASTNAME,FIRSTNAME** LF SYSTEM MANAGER HELP FRAME: ^

Select OPTION to edit:

*Tip: For some of the things in this setup there are other Secondary Menus and Keys that will be needed. Here is a list that will help.*

Secondary Menu(s)

-----------------

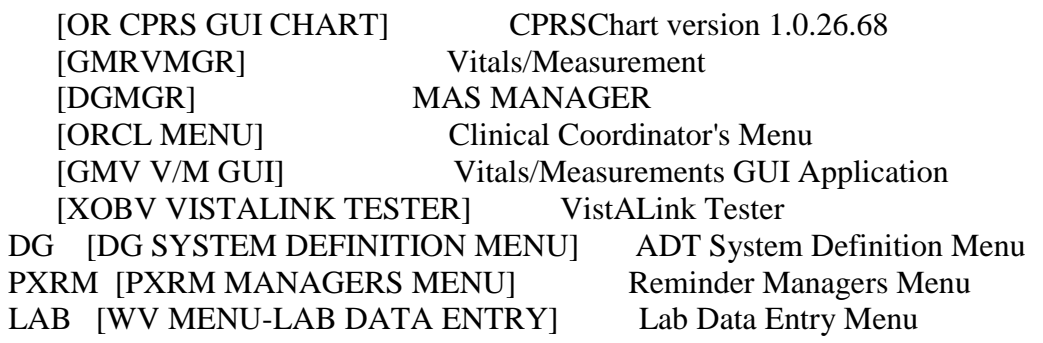

Keys Held

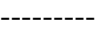

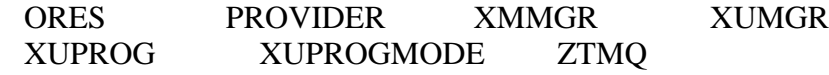

### *SETTING UP THE DOMAIN AND SITE*

#### VISTA>**D Q^DI**

VA FileMan 22.0 Your Identity(DUZ) is  $0$ (zero). Please identify yourself. Access Code: (type your access code here) Your Identity(DUZ) is still 0(zero). You need to identify yourself!

New Person?: LASTNAME,FIRSTNAME DLC SYSTEM MANAGER

Select OPTION: **1** ENTER OR EDIT FILE ENTRIES

INPUT TO WHAT FILE: **DOMAIN** (18 entries) EDIT WHICH FIELD: ALL// (press enter) Select DOMAIN NAME: VISTA.MYDOMAIN.COM Are you adding 'VISTA.MYDOMAIN.COM' as a new DOMAIN (the 19TH)? No// **Y** (Yes) FLAGS: **^** Select DOMAIN NAME: (press enter) Select OPTION: (press enter) VISTA>**DO CHRISTEN^XMUDCHR** \* \* \* \* WARNING \* \* \* \*

You are about to change the domain name of this facility in the MailMan Site Parameters file.

Currently, this facility is named: VISTA.PLATINUM.MED.VA.GOV You must be extremely sure before you proceed! Are you sure you want to change the name of this facility? NO// **YES** Select DOMAIN NAME: VISTA.PLATINUM.MED.VA.GOV// **VISTA.MYDOMAIN.COM**

The domain name for this facility is now: VISTA.MYDOMAIN.COM PARENT: FORUM.VA.GOV// **PLATINUM**.VISTA.MED.VA.GOV VISTA.PLATINUM.MED.VA.GOV TIME ZONE: MDT// **??**

 This field defines the timezone in which this domain is located. Note that Standard and Daylight savings times are considered two different timezones, requiring that the timezone be changed with the changing of daylight savings. The timezones are located in the MailMan timezone file. The values of the cross references on this field are appended to message dates as they are sent over the network. Choose from:

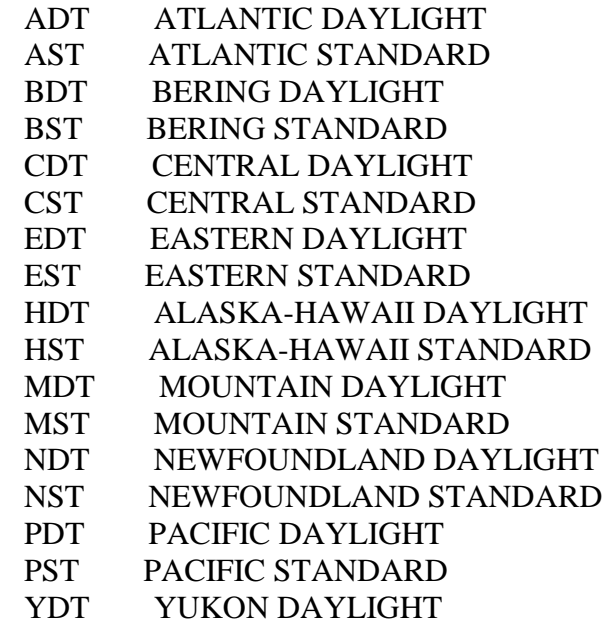

YST YUKON STANDARD

#### TIME ZONE: MDT// **CST** CENTRAL STANDARD

VISTA.PLATINUM.MED.VA.GOV has been initialized as your 'parent' domain. (Forum is usually the parent domain, unless this is a subordinate domain.)

You may edit the MailMan Site Parameter file to change your parent domain. We will not initialize your transmission scripts.

Use the 'Subroutine editor' option under network management menu to add your site passwords to the MINIENGINE script, and the 'Edit a script' option to edit any domain scripts that you choose to.

#### VISTA>**D Q^DI**

VA FileMan 22.0 Select OPTION: **5** INQUIRE TO FILE ENTRIES OUTPUT FROM WHAT FILE: DOMAIN// Select DOMAIN NAME: **VISTA**

- 1 VISTA.MED.VA.GOV
- 2 VISTA.MYDOMAIN.COM

 3 VISTA.PLATINUM.MED.VA.GOV CHOOSE 1-3: **2** VISTA.MYDOMAIN.COM ANOTHER ONE: STANDARD CAPTIONED OUTPUT? Yes// **N** (No) FIRST PRINT FIELD: NUMBER THEN PRINT FIELD: Heading (S/C): DOMAIN LIST// DEVICE: **C** 1 CACHE-WINDOWS-CONSOLE Console (Cache' on Windows) 2 CONSOLE CONSOLE

3 GTM-UNIX-CONSOLE Console (GT.M) 4 CACHE-WINDOWS-CONSOLE Console (Cache' on Windows) Choose 1-4> **1** CACHE-WINDOWS-CONSOLE Console (Cache' on Windows) Right Margi n: 80// DOMAIN LIST JAN 14,2007 16:06 PAGE 1 NUMBER --------------------------------------------------------------------------------

 $24$  —

Select OPTION: (press enter) VISTA>**S \$P(^XTV(8989.3,1,0),"^")=24** VISTA>**S \$P(^XWB(8994.1,1,0),"^")=24**

VISTA>**D Q^DI**

VA FileMan 22.0

Select OPTION: **UTILITY** FUNCTIONS

Select UTILITY OPTION: **RE**-INDEX FILE

MODIFY WHAT FILE: DOMAIN//

THERE ARE 10 INDICES WITHIN THIS FILE

DO YOU WISH TO RE-CROSS-REFERENCE ONE PARTICULAR INDEX? No// (No)

OK, ARE YOU SURE YOU WANT TO KILL OFF THE EXISTING 10 INDICES? No// **Y** (Yes)

DO YOU THEN WANT TO 'RE-CROSS-REFERENCE'? Yes// (Yes)

...EXCUSE ME, JUST A MOMENT PLEASE...

FILE WILL NOW BE 'RE-CROSS-REFERENCED'.........

Select UTILITY OPTION: **RE**-INDEX FILE

MODIFY WHAT FILE: DOMAIN// **KERN**

1 KERNEL PARAMETERS (5 entries)

2 KERNEL SYSTEM PARAMETERS (1 entry)

CHOOSE 1-2: **2** KERNEL SYSTEM PARAMETERS (1 entry)

THERE ARE 14 INDICES WITHIN THIS FILE

DO YOU WISH TO RE-CROSS-REFERENCE ONE PARTICULAR INDEX? No// N (No)

OK, ARE YOU SURE YOU WANT TO KILL OFF THE EXISTING 14 INDICES?  $No// Y (Yes)$ 

DO YOU THEN WANT TO 'RE-CROSS-REFERENCE'? Yes// (Yes) ...SORRY, THIS MAY TAKE A FEW MOMENTS...

FILE WILL NOW BE 'RE-CROSS-REFERENCED'.................

Select UTILITY OPTION:

Select OPTION: **1** ENTER OR EDIT FILE ENTRIES INPUT TO WHAT FILE: KERNEL SYSTEM PARAMETERS// **14.5** VOLUME SET

 (1 entry) EDIT WHICH FIELD: ALL// Select VOLUME SET: **??** VISTA You may enter a new VOLUME SET, if you wish Answer should be the name of a volume set. When each cpu can have only one volume set, this is also the cpu name. Answer will be used in extended global references to reach this volume. Select VOLUME SET: **VISTA** VOLUME SET: VISTA//(press enter) TYPE: GENERAL PURPOSE VOLUME SET//(press enter) INHIBIT LOGONS?: NO//(press enter) LINK ACCESS?: YES//( press enter) OUT OF SERVICE?: NO//(press enter) REQUIRED VOLUME SET?: NO//(press enter) TASKMAN FILES UCI: VISTA//(press enter) TASKMAN FILES VOLUME SET: VISTA//(press enter) REPLACEMENT VOLUME SET: (press enter) DAYS TO KEEP OLD TASKS: 4//(press enter) SIGNON/PRODUCTION VOLUME SET: Yes//(press enter) Select VOLUME SET: (press enter)

Select OPTION: **1** ENTER OR EDIT FILE ENTRIES

INPUT TO WHAT FILE: VOLUME SET// **14.7** TASKMAN SITE PARAMETERS (1 entry) EDIT WHICH FIELD: ALL//

Select TASKMAN SITE PARAMETERS BOX-VOLUME PAIR: **?** Answer with TASKMAN SITE PARAMETERS BOX-VOLUME PAIR: VISTA:PLATINUM

 You may enter a new TASKMAN SITE PARAMETERS, if you wish Answer must be 3-30 characters in length.

The value for the current account is VISTA:CACHEWEB Select TASKMAN SITE PARAMETERS BOX-VOLUME PAIR: **VISTA:PLATINUM** BOX-VOLUME PAIR: VISTA:PLATINUM// **VISTA:CACHEWEB** RESERVED: LOG TASKS?: NO// DEFAULT TASK PRIORITY: 7// TASK PARTITION SIZE: SUBMANAGER RETENTION TIME: 0//

TASKMAN JOB LIMIT: 100// TASKMAN HANG BETWEEN NEW JOBS: 1// MODE OF TASKMAN: GENERAL PROCESSOR// VAX ENVIROMENT FOR DCL: OUT OF SERVICE: NO// MIN SUBMANAGER CNT: TM MASTER: Balance Interval: LOAD BALANCE ROUTINE: Auto Delete Tasks: Manager Startup Delay:

Select TASKMAN SITE PARAMETERS BOX-VOLUME PAIR:

Select OPTION: **1** ENTER OR EDIT FILE ENTRIES INPUT TO WHAT FILE: TASKMAN SITE PARAMETERS// **8994.1** RPC BROKER SITE PARAMETERS (1 entry) EDIT WHICH FIELD: ALL// Select RPC BROKER SITE PARAMETERS DOMAIN NAME: VISTA.PLATINUM.MED.VA.GOV ...OK? Yes// **N** (No) VISTA 1 VISTA.MED.VA.GOV 2 VISTA.MYDOMAIN.COM CHOOSE 1-2: **2** VISTA.MYDOMAIN.COM Are you adding 'VISTA.MYDOMAIN.COM' as a new RPC BROKER SITE PARAMETERS (the 2ND)? No// **Y** (Yes) ?? Select RPC BROKER SITE PARAMETERS DOMAIN NAME: Select OPTION: VISTA>**SET XUMF=1** VISTA>**D Q^DI** VA FileMan 22.0 Select OPTION: **1** ENTER OR EDIT FILE ENTRIES INPUT TO WHAT FILE: RPC BROKER SITE PARAMETERS// **4** INSTITUTION (66 entries) EDIT WHICH FIELD: ALL// **STATION NUMBER** THEN EDIT FIELD: Select INSTITUTION NAME: **VISTA HEALTH CARE** Are you adding 'VISTA HEALTH CARE' as a new INSTITUTION (the 67TH)? No// **Y** (Yes) STATION NUMBER: **6100** Select INSTITUTION NAME: Select OPTION: **1** ENTER OR EDIT FILE ENTRIES INPUT TO WHAT FILE: INSTITUTION// **40.8** MEDICAL CENTER DIVISION

 (1 entry) EDIT WHICH FIELD: ALL// FACILITY NUMBER THEN EDIT FIELD: INSTITUTION FILE POINTER THEN EDIT FIELD: Select MEDICAL CENTER DIVISION NAME: **VISTA MEDICAL CENTER** Are you adding 'VISTA MEDICAL CENTER' as a new MEDICAL CENTER DIVISION (the 2ND)? No// **Y** (Yes) MEDICAL CENTER DIVISION NUM: 2// **345** MEDICAL CENTER DIVISION FACILITY NUMBER: **6100A** FACILITY NUMBER: 6100A// **INSTITUTION FILE POINTER: VISTA HEALTH CARE** 6100 Select MEDICAL CENTER DIVISION NAME: **VISTA MEDICAL CENTER** 6100A FACILITY NUMBER: 6100A// INSTITUTION FILE POINTER: VISTA HEALTH CARE// Select MEDICAL CENTER DIVISION NAME: (press enter) Select OPTION: (press enter) Edit the device file

### *SETUP DEVICES FOR CONNECTIONS*

VISTA>**D Q^DI**

VA FileMan 22.0 Select OPTION: **1** ENTER OR EDIT FILE ENTRIES INPUT TO WHAT FILE: MEDICAL CENTER DIVISION// **DEVICE** (49 entries)

EDIT WHICH FIELD: ALL//

#### Select DEVICE NAME: **CONSOLE**

1 CONSOLE CONSOLE OPA

2 CONSOLE GTM-UNIX-CONSOLE Console (GT.M) /dev/tty

 3 CONSOLE CACHE-WINDOWS-CONSOLE Console (Cache' on Windows) |TRM|

CHOOSE 1-3: **3** CACHE-WINDOWS-CONSOLE Console (Cache' on Windows) |TRM|

NAME: CACHE-WINDOWS-CONSOLE Replace LOCATION OF TERMINAL: Console (Cache' on Windows) Replace Select MNEMONIC: CONSOLE// LOCAL SYNONYM: \$I: |TRM|// VOLUME SET(CPU): SIGN-ON/SYSTEM DEVICE: **Y** YES TYPE: VIRTUAL TERMINAL// SUBTYPE: C-VT100// **^**

Select DEVICE NAME: **TELNET**

 1 TELNET TELNET TNA VISTA 2 TELNET GTM-UNIX-TELNET TELNET /dev/pts/ CHOOSE 1-2: **1** TELNET TELNET TNA VISTA NAME: TELNET// LOCATION OF TERMINAL: TELNET// Select MNEMONIC: LOCAL SYNONYM: \$I: TNA// **|TNT|** VOLUME SET(CPU): VISTA// **@** SURE YOU WANT TO DELETE? **Y** (Yes) SIGN-ON/SYSTEM DEVICE: **Y** YES TYPE: VIRTUAL TERMINAL// SUBTYPE: C-VT320// **^**

Select DEVICE NAME: **HFS** Host File Server USER\$: [TEMP]TMP.DAT NAME: HFS//

LOCATION OF TERMINAL: Host File Server// Select MNEMONIC: LOCAL SYNONYM: \$I: USER\$:[TEMP]TMP.DAT// **C:\temp\TEMP.TXT** VOLUME SET(CPU): SIGN-ON/SYSTEM DEVICE: **^**

#### Select DEVICE NAME: **NULL**

 1 NULL NT SYSTEM NLA0: 2 NULL GTM-UNIX-NULL Bit Bucket (GT.M-Unix) /dev/null 3 NULL-DSM Bit Bucket \_NLA0: CHOOSE 1-3: **1** NULL NT SYSTEM NLA0: NAME: NULL// LOCATION OF TERMINAL: NT SYSTEM// Select MNEMONIC: LOCAL SYNONYM: \$I: NLA0:// **//./nul** VOLUME SET(CPU): SIGN-ON/SYSTEM DEVICE: YES// **n** NO TYPE: TERMINAL// SUBTYPE: C-VT100// **^**

Select DEVICE NAME: Select OPTION:

### *Telnet Terminals*

Before starting with the telnet terminals you will need to edit your hosts file in Windows. The path to the file is C:\WINDOWS\system32\drivers\etc\hosts ..just open the file with notepad and then add the following lines, save, then close the file.

127.0.0.1 localhost 127.0.0.1 BROKERSERVER

The Cache terminal works fine, however there are other terminals that can be used also. A couple of free ones are Tera Term, Easy Term, and Putty. To use these you will have to open port 23 on your machine and set the server to localhost. From there you should be able to do all that you need. There are times though that taking out the ^ZU in the next section to get you back to the VISTA> prompt will be needed. Also when using telnet the port 23 will have to be open to the local network; Networking is beyond the scope of this document, but if you have the firewall on the machine and the port forwarded with your router everything should work fine. Still it is always best to block port 23 from the outside at the router.

### *ROUTINE EDITS AND SETTINGS FOR CONNECTING*

#### ZOSV.int edit

```
before
I v < 5 D Q AVJ. X "S ZOSV=$ZU(5),%=$ZU(5,""%SYS"") S
AVJ=$system.License.LUAvailable(),%=$ZU(5,ZOSV)"
;Return fixed value not known version
Q 15
;
After
;I v'<5 D Q AVJ
;. X "S ZOSV=$ZU(5),%=$ZU(5,""%SYS"") S 
AVJ=$system.License.LUAvailable(),%=$ZU(5,ZOSV)"
;Return fixed value not known version
Q 99 ;Q 15
;
```
*GO TO FILE THEN SAVE* Compilation started on 08/24/2007 18:53:30 with qualifiers 'k' Compiling routine : %ZOSV.INT Compilation finished successfully.

```
ZU.int
Before
JOBCHK I $$AVJ^%ZOSV()<3 W $C(7),!!,"** TROUBLE ** - ** CALL IRM 
NOW! **" G HALT
After
JOBCHK ;I $$AVJ^%ZOSV()<3 W $C(7),!!,"** TROUBLE ** - ** CALL IRM 
NOW! **" G HALT
```
#### From the System Management Portal go to **[\[Home\]](http://localhost:57772/csp/sys/UtilHome.csp?$NAMESPACE=) > [\[Security Management\]](http://localhost:57772/csp/sys/sec/UtilSysSecurity.csp?$NAMESPACE=) > [\[Services\]](http://localhost:57772/csp/sys/sec/UtilSysServices.csp?$NAMESPACE=)** Click on %Service Telnet

Then check Service enabled:

#### Then go to

### **[\[Home\]](http://localhost:57772/csp/sys/UtilHome.csp?$NAMESPACE=) > [\[Security Management\]](http://localhost:57772/csp/sys/sec/UtilSysSecurity.csp?$NAMESPACE=) > [\[Users\]](http://localhost:57772/csp/sys/sec/UtilSqlUsers.csp?$NAMESPACE=)**

Click on edit for UnknownUser

#### **Create New User**

The following is a list of user definitions:

Last update: 2007-10-17 20:44:47.271 | Auto

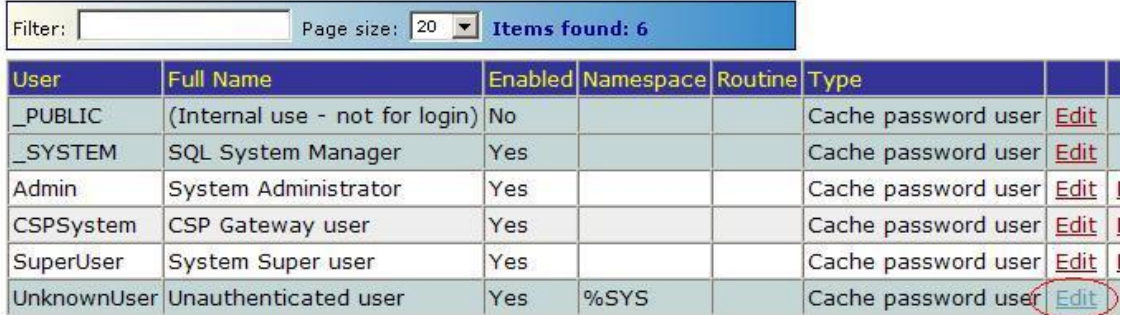

#### Select VISTA from the drop down for startup namespace Startup Namespace:**VISTA** Type in  $^{\circ}$ ZU for Startup Tag^Routine:**^ZU**

Edit Definition for User UnknownUser

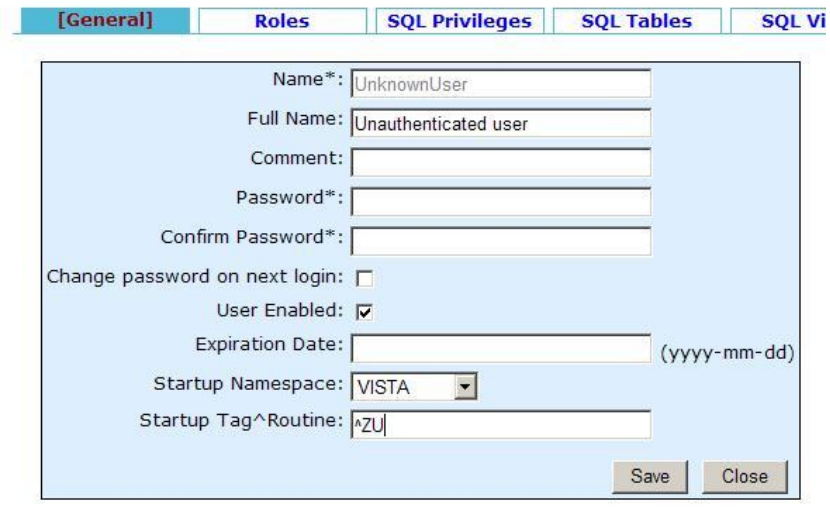

When logging in now it will prompt you for your access and verify code.

### *STARTING TASKMAN AND TCP PORT 9210*

#### VISTA>**D ^ZTMCHK**

Checking Task Manager's Environment.

Checking Taskman's globals... ^%ZTSCH is defined! ^%ZTSK is defined! ^%ZTSK(-1) is defined!  $^{\text{4}}\%$  ZIS(14.5,0) is defined!  $^{\text{4}}\%$  ZIS(14.6,0) is defined!  $^{\text{4}}\%$  ZIS(14.7,0) is defined!

Checking the ^%ZOSF nodes required by Taskman... All ^%ZOSF nodes required by Taskman are defined!

Checking the links to the required volume sets... There are no volume sets whose links are required!

Checks completed...Taskman's environment is okay!

Press RETURN to continue or '<sup> $\land$ </sup>' to exit:

Here is the information that Taskman has: Operating System: OpenM-NT Volume Set: VISTA Cpu-volume Pair: VISTA:CACHEWEB TaskMan Files UCI and Volume Set: VISTA,VISTA

 Log Tasks? N Default Task Priority: 7 Submanager Retention Time: 0 Min Submanager Count: Taskman Hang Between New Jobs: 1 TaskMan running as a type: GENERAL

 Logons Inhibited?: N Taskman Job Limit: 100 Max sign-ons: 256 Current number of active jobs: 1

End of listing. Press RETURN to continue:

#### VISTA>**D ^ZTMB** VISTA>**D ^ZTMON**

Checking Taskman. Current \$H=60644,50503 (Jan 14, 2007@14:01:43) RUN NODE=VISTA:CACHEWEB is the wrong type in taskman site parameters. (VISTA:CACHEWEB is the wrong type in taskman site parameters.) Taskman is late by 5239692088 seconds. not running.. Checking the Status List: Node weight status time \$J The Status List is empty. Checking the Schedule List: Taskman has 27 tasks scheduled. 22 of them are overdue. First task is 509131 seconds late. Checking the IO Lists: Last TM scan: 510590 sec, There are no tasks waiting for devices. Checking the Job List: There are no tasks waiting for partitions. Checking the Task List: There are no tasks currently running. On node VISTA:CACHEWEB there are no free Sub-Manager(s). Status: Run

Enter monitor action: UPDATE// **^** VISTA>**D ^%SS**

#### Cache System Status: 2:02 pm 14 Jan 2007 Process Device Namespace Routine CPU,Glob Pr User/Location 3900 CONTROL 0,0 7 6088 WRTDMN 676,1349 8 644 GARCOL 0,0 7 5812 JRNDMN 24920,675 7 3328 EXPDMN 0,0 7 4940 //./nul %SYS %SYS.Task 220736,33982 7 TASKMGR 3620 //./nul %SYS MONITOR 80000,5114 7 3416 //./nul %SYS CLNDMN 1088,47 7 1176 //./nul %SYS RECEIVE 162304,18048 7 4480 //./nul %SYS ECPWork 192,48 7 4472 //./nul %SYS ECPWork 192,47 7 4848 //./nul %SYS ECPWork 192,47 7 5380 //./nul %SYS ECPWork 192,47 7 4768 //./nul %SYS ECPWork 192,47 7 3488 //./nul %SYS ECPWork 192,47 7 4776 //./nul %SYS ECPWork 192,47 7 3408 //./nul %SYS ECPWork 192,47 7 2208\* |TRM|:|2208 %SYS SYS.Process 6528,1415 7 UnknownUser

4668 |TCP|1972 %SYS %SYS.SERVER 192,49 7

Press Q or q to quit, any other character to continue.

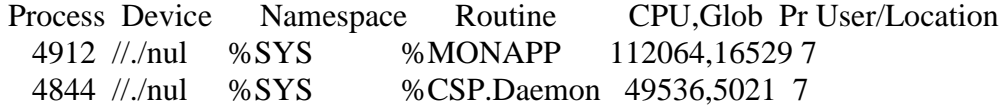

2 user, 19 system, 468 mb global/15 mb routine cache

#### VISTA>**D STRT^XWBTCP(9210)**

Start TCP Listener...

Checking if TCP Listener has started...

TCP Listener started successfully.

VISTA>**D ^%SS**

Cache System Status: 2:04 pm 14 Jan 2007

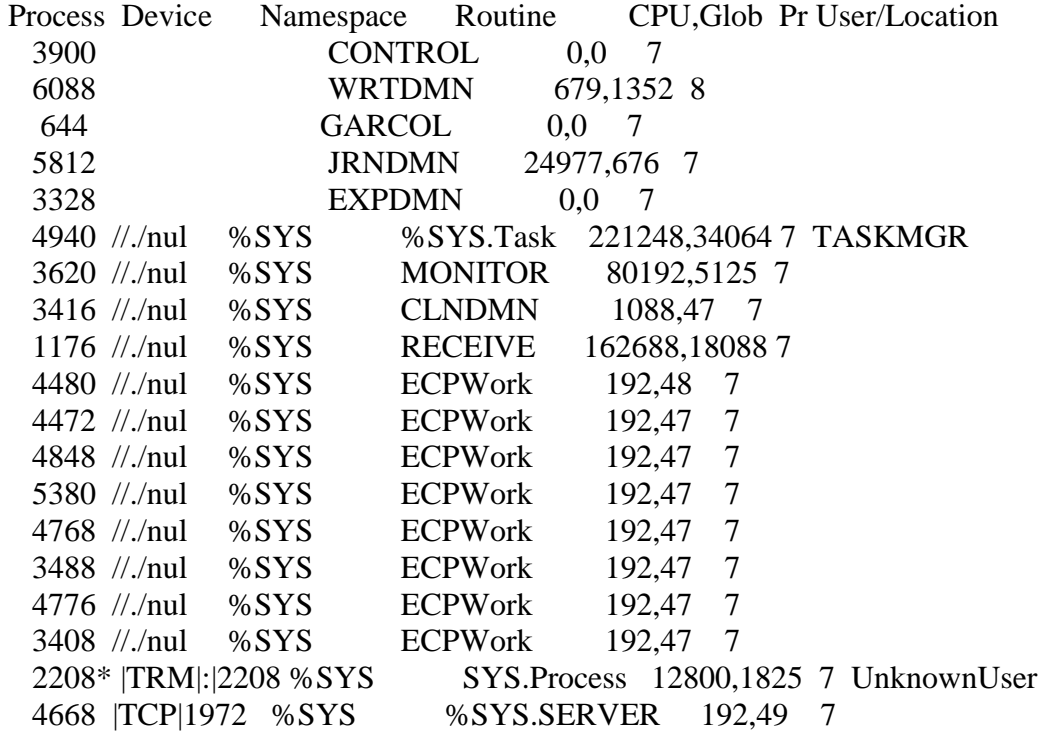

Press Q or q to quit, any other character to continue.

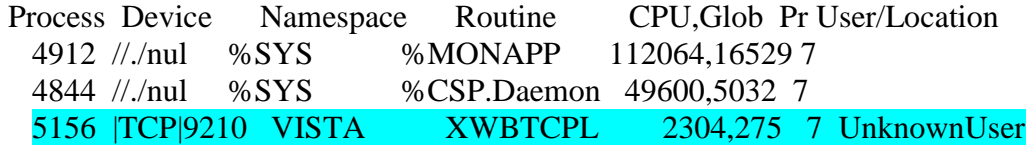

3 user, 19 system, 468 mb global/15 mb routine cache

### *STARTING VISTALINK*

#### VISTA>**D ^XUP**

Setting up programmer environment This is a TEST account. Terminal Type set to: C-VT100 Select OPTION NAME: **FOUNDATION** Select Action: Quit// **SL** Start Listener Starting VistALink Listener... Enter Port: 8000//

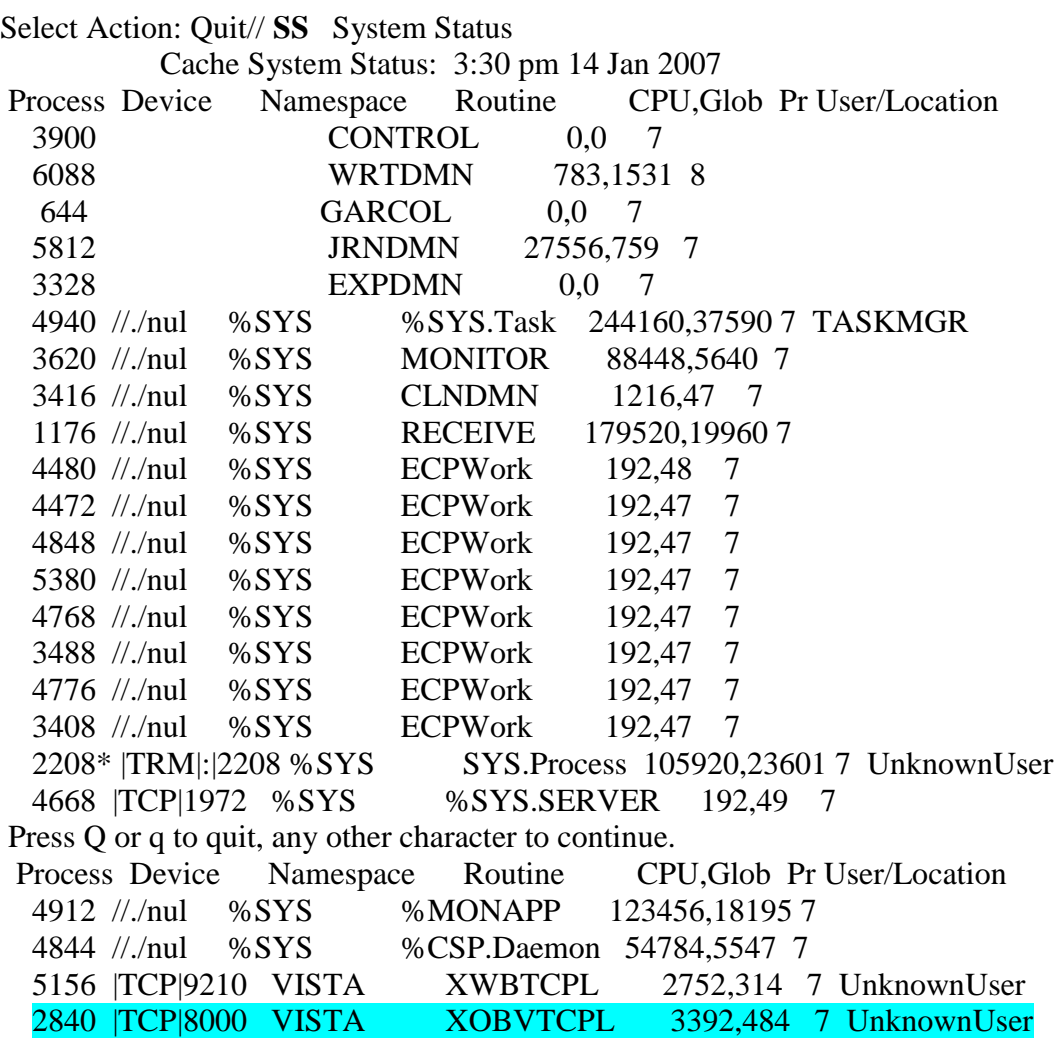

4 user, 19 system, 468 mb global/15 mb routine cache Enter RETURN to continue or '^' to exit:

# *INSTALLING CLIENT SIDE VISTALINK*

There are several PDF guides to help with installing, but with Windows the extra things for other systems will not be required. This section is only for a quick install to get started and does not go into further details.

- 1. Download and install the Java runtime JRE 1.4.1 or higher or the JDK onto the machine.
- 2. Download the most current VistaLink XOB zip file from the VA Ftp site.
- 3. Create the directory C:\Program Files\vistalink\samples
- 4. Unzip the zip file from the Ftp site and copy the following files from the zip into the samples folder: gov.va.med.vistalink.connectorConfig.xml j2ee.jar jaas.config jaxen-core.jar jaxen-dom.jar log4j-1.2.8.jar ra.xml runRpcConsole.bat runSwingSimple.bat runSwingSimpleCcow.bat runSwingTester.bat saxpath.jar setVistaLinkEnvironment.bat vljConnector-1.5.0.026.jar vljFoundationsLib-1.5.0.026.jar vljSamples-1.5.0.026.jar vljSecurity-1.5.0.026.jar xbean.jar
- 5. Create a folder named props inside the sample folder and copy over the following file into it: log4jConfig.xml

6. Edit the gov.va.med.vistalink.connectorConfig.xml file to look like this example:

```
<?xml version="1.0" encoding="UTF-8"?>
<connectors xmlns:xsi="http://www.w3.org/2001/XMLSchema-instance" 
xsi:noNamespaceSchemaLocation="connectorConfig.xsd" 
xmlns="http://med.va.gov/vistalink/adapter/config">
   <connector
          jndiName="vlj/testconnector"
          primaryStation="6100"
          ip = "127.0.0.1"port="9210"
          access-code="YOUR ACCESS CODE"
          verify-code="YOUR VERIFY CODE"
     encrypted="false"
          enabled="true"
     always-use-default-as-min="false"
   \geq </connector>
</connectors>
7. Edit the jaas.config to look like this example:
DemoServer {
   gov.va.med.vistalink.security.VistaLoginModule requisite
          gov.va.med.vistalink.security.ServerAddressKey="127.0.0.1"
          gov.va.med.vistalink.security.ServerPortKey="8000"; 
};
LocalServer {
   gov.va.med.vistalink.security.VistaLoginModule requisite
          gov.va.med.vistalink.security.ServerAddressKey="127.0.0.1"
          gov.va.med.vistalink.security.ServerPortKey="8000"; 
};
8. Ensure that VistaLink is running and then you should be able to double click the 
   .bat files to see the samples for VistaLink.
```
For any projects with NetBeans IDE be sure to include the .jar files above to use with your project.

# *GUIMAIL SETUP*

Download the package from the WorldVista sourceforge download page for 2.3. Copy the kids file CWMAIL2\_3.KID to the C:\InterSystems\Cache\Mgr\VISTA.

From the System Managers Menu type in **^KIDS**

Select Kernel Installation & Distribution System Option: **INSTALL**ation

Select Installation Option: **1** Load a Distribution

Enter a Host File: **CWMAIL2\_3.KID**

Distribution OK!

Want to Continue with Load? YES// Build CWMAIL\*2.3\*0 has an Enviromental Check Routine Want to RUN the Environment Check Routine? YES// CWMAIL\*2.3\*0 Will first run the Environment Check Routine, CWMAINI Use INSTALL NAME: CWMAIL\*2.3\*0 to install this Distribution.

Select Installation Option $\begin{bmatrix} 6 & \text{Install Package(s)} \end{bmatrix}$ Select INSTALL NAME: **CWMAIL\*2.3\*0**  Loaded from Distribution Loaded from Distribution 8/28/07@22:15:49

=> VERSION 2.3 ;Created on Jul 22, 2005@07:26:11

This Distribution was loaded on Aug 28, 2007@22:15:49 with header of VERSION 2.3 ;Created on Jul 22, 2005@07:26:11 It consisted of the following Install(s): CWMAIL\*2.3\*0 Checking Install for Package CWMAIL\*2.3\*0 Will first run the Environment Check Routine, CWMAINI

Install Questions for CWMAIL\*2.3\*0

Want KIDS to Rebuild Menu Trees Upon Completion of Install? YES// Want KIDS to INHIBIT LOGONs during the install? YES// Enter the Device you want to print the Install messages. You can queue the install by enter a 'Q' at the device prompt. Enter a '<sup>^</sup>' to abort the install. DEVICE: HOME// (IT RUNS THROUGH THE INSTALL HERE ON ITS OWN) Install Completed Select Installation Option:

# *CPRS SETUP*

- 1. Create a folder called Vista in C:\Program Files and then make another folder in that folder called CPRS.
- 2. Download CPRS gui for the system version 1.0.26.68 which is the zip OR\_30\_258.ZIP from the VA Ftp site.
- 3. Unzip the contents of the zip into the CPRS directory you created.
- 4. Create a shortcut on the desktop pointing to it and edit the properties of the shortcut target line to read "C:\Program Files\VistA\CPRS\CPRSChart.exe"  $s=127.0.0.1$   $p=9210$ .
- 5. If when you start to run it you get an error that you need borlndmm.dll then you will have to do a search and download one.
- 6. After you download the dll copy it to your C:\WINDOWS\system folder and the next time you open it you shouldn't get the error again.
- 7. Build/setup a clinic and ward in the terminal window. See post install notes at this link: <http://www.geocities.com/kdtop3/>
- 8. You will then have to admit a patient in the terminal before starting CPRS because once you log into it you will be presented with a select patient dialog window. A good reference for doing this is at the following link: <http://www.geocities.com/kdtop3/>. After you admit the patient open CPRS from the shortcut on the desktop and after login you should see the patient you entered.
- 9. At this time you can double click on the patient name or highlight and click OK. You will then see CPRS open up with the Coversheet as default. If you get an error that you need COR tabs, see the notes above on user edits.

# *LOAD FILEMAN TUTORIAL FROM THE HARD HATS SITE*

Before starting download and place A6AKIT.rtn into C:\InterSystems\Cache\Mgr\VISTA.

VISTA>**D ^%RI**

Input routines from Sequential Device: **A6AKIT.rtn** Parameters? "R" => ENTER %RI has detected a routine written with DSM-VMS mode. 0) Cache 1) DSM-11 2) DTM 3) Ipsum 4) Cobra 5) DSM-VMS 6) DSM-J 7) DTM-J 8) MSM 9) BASIC 10) U2/M 11) MVBASIC

To change the language mode please enter a number from the above list: <5> ENTER

File written by DSM-OpenVMS %RS on with extension INT and with description: Key and Index Tutorial - Routines A6AKIT, A6AKIT1, and A6AKIT2 to set up the tut orial test file on an M system.

( All Select Enter List Quit )

Routine Input Option: **ALL** Routines

If a selected routine has the same name as one already on file, shall it replace the one on file?  $No \Rightarrow No$  ENTER Recompile? Yes => Yes ENTER Display Syntax Errors? Yes => Yes ENTER

^ indicates routines which will replace those now on file. @ indicates routines which have been [re]compiled. - indicates routines which have not been filed.

A6AKIT.INT@ A6AKIT1.INT@ A6AKIT2.INT@

3 routines processed. VISTA>**D ^A6AKIT**

I am going to set up a test file for the FileMan V. 22.0 Key and Index tutorial.

The tutorial assumes the name of the test file is ZZINDIVIDUAL and the number of the test file is 662nnn, but you can choose any name and number you wish.

Name of test file: ZZINDIVIDUAL// **ZZDLCTEST** Are you adding 'ZZDLCTEST' as a new FILE? No// Y (Yes) FILE NUMBER: 24001// **90909090**

INTERNAL GLOBAL REFERENCE: ^DIZ(90909090,//

...EXCUSE ME, I'M WORKING AS FAST AS I CAN... A FreeText NAME Field (#.01) has been created.

File created: ZZDLCTEST (#90909090) Global root: ^DIZ(90909090,

DONE!! VISTA>

Input routines from Sequential Device: A6AKIT.rtn Parameters? "R" => %RI has detected a routine written with DSM-VMS mode. 0) Cache 1) DSM-11 2) DTM 3) Ipsum 4) Cobra 5) DSM-VMS 6) DSM-J 7) DTM-J 8) MSM 9) BASIC 10) U2/M 11) MVBASIC

To change the language mode please enter a number from the above list: <5>

File written by DSM-OpenVMS %RS on with extension INT and with description: Key and Index Tutorial - Routines A6AKIT, A6AKIT1, and A6AKIT2 to set up the tut orial test file on an M system.

( All Select Enter List Quit )

Routine Input Option: ALL Routines

If a selected routine has the same name as one already on file, shall it replace the one on file?  $No \Rightarrow No$ Recompile?  $Yes \Rightarrow Yes$ Display Syntax Errors? Yes => Yes

^ indicates routines which will replace those now on file. @ indicates routines which have been [re]compiled. - indicates routines which have not been filed.

#### A6AKIT.INT@ A6AKIT1.INT@ A6AKIT2.INT@

3 routines processed. VISTA>D ^A6AKIT

I am going to set up a test file for the FileMan V. 22.0 Key and Index tutorial.

The tutorial assumes the name of the test file is ZZINDIVIDUAL and the number of the test file is 662nnn, but you can choose any name and number you wish.

Name of test file: ZZINDIVIDUAL// **ZZDLCTEST** Are you adding 'ZZDLCTEST' as a new FILE? No// **Y** (Yes) FILE NUMBER: 24001// 90909090

INTERNAL GLOBAL REFERENCE: ^DIZ(90909090,//

...EXCUSE ME, I'M WORKING AS FAST AS I CAN... A FreeText NAME Field (#.01) has been created.

File created: ZZDLCTEST (#90909090) Global root: ^DIZ(90909090,

DONE!!

### *INSTALLING VPE*

Copy VPE\_12\_Rtns.PRD and VPE\_12\_Rtns.MGR to C:\InterSystems\Cache\Mgr then do the following:

VISTA>**D ^%CD**

Namespace: **%SYS** You're in namespace %SYS Default directory is c:\intersystems\cache\mgr\ %SYS>**D ^%RI**

Input routines from Sequential Device: **VPE\_12\_Rtns.MGR** Parameters? "R" =>

\*\*\*\*\* WARNING \*\*\*\*\*

File Header: 7:49 AM 5-JAN-04 Date Stamp: VPE Version 12

This file may not be a %RO output file. Override and use this File with %RI? No  $\Rightarrow$  yes %RI has detected a routine written with UNKNOWN mode. 0) Cache 1) DSM-11 2) DTM 3) Ipsum 4) Cobra 5) DSM-VMS 6) DSM-J 7) DTM-J 8) MSM 9) BASIC 10) U2/M 11) MVBASIC

Please enter a number from the above list: <0>

File written by OLD VPE Version 12 with description: 7:49 AM 5-JAN-04

( All Select Enter List Quit )

Routine Input Option: all Routines

If a selected routine has the same name as one already on file,

shall it replace the one on file? No => **yes** Recompile? Yes => Yes Display Syntax Errors? Yes => Yes

^ indicates routines which will replace those now on file. @ indicates routines which have been [re]compiled. - indicates routines which have not been filed.

%ZVEMD.INT@ %ZVEMD1.INT@ %ZVEMDC.INT@ %ZVEMDI.INT@ %ZVEMDL.INT@ %ZVEMDL1.INT@ %ZVEMDLB.INT@ %ZVEMDLD.INT@ %ZVEMDLE.INT@ %ZVEMDLI.INT@ %ZVEMDLM.INT@ %ZVEMDM.INT@ %ZVEMDN.INT@ %ZVEMDPR.INT@ %ZVEMDPT.INT@ %ZVEMDT.INT@ %ZVEMDU.INT@ %ZVEMDU1.INT@ %ZVEMDUM.INT@ %ZVEMDX.INT@ %ZVEMDXK.INT@ %ZVEMDY.INT@ %ZVEMG.INT@ %ZVEMG1.INT@ %ZVEMGE.INT@ %ZVEMGE1.INT@ %ZVEMGI.INT@ %ZVEMGI1.INT@ %ZVEMGM.INT@ %ZVEMGM1.INT@ %ZVEMGMC.INT@ %ZVEMGO.INT@ %ZVEMGP.INT@ %ZVEMGPI.INT@ %ZVEMGPS.INT@ %ZVEMGR.INT@ %ZVEMGR1.INT@ %ZVEMGS.INT@ %ZVEMGU.INT@ %ZVEMGUM.INT@ %ZVEMGY.INT@ %ZVEMKC.INT@ %ZVEMKDT.INT@ %ZVEMKE.INT@ %ZVEMKEA.INT@ %ZVEMKEB.INT@ %ZVEMKEC.INT@ %ZVEMKI1.INT@ %ZVEMKI2.INT@ %ZVEMKI3.INT@ %ZVEMKI4.INT@ %ZVEMKI5.INT@ %ZVEMKP.INT@ %ZVEMKR.INT@ %ZVEMKRN.INT@ %ZVEMKST.INT@ %ZVEMKT.INT@ %ZVEMKT1.INT@ %ZVEMKT2.INT@ %ZVEMKTF.INT@ %ZVEMKTG.INT@ %ZVEMKTM.INT@ %ZVEMKTR.INT@ %ZVEMKTS.INT@ %ZVEMKTT.INT@ %ZVEMKTU.INT@ %ZVEMKU.INT@ %ZVEMKU1.INT@ %ZVEMKY.INT@ %ZVEMKY1.INT@ %ZVEMKY2.INT@ %ZVEMKY3.INT@ %ZVEMKYB.INT@ %ZVEMO.INT@ %ZVEMOC.INT@ %ZVEMOE.INT@ %ZVEMOE1.INT@ %ZVEMOE2.INT@ %ZVEMOEA.INT@ %ZVEMOEB.INT@ %ZVEMOEP.INT@ %ZVEMOEU.INT@ %ZVEMOM.INT@ %ZVEMOM1.INT@ %ZVEMOM2.INT@ %ZVEMOS.INT@ %ZVEMOSS.INT@ %ZVEMOU.INT@ %ZVEMOUM.INT@ %ZVEMOY.INT@ %ZVEMR.INT@ %ZVEMRC.INT@ %ZVEMRE.INT@ %ZVEMRE1.INT@ %ZVEMRE2.INT@ %ZVEMREA.INT@ %ZVEMREB.INT@ %ZVEMREJ.INT@ %ZVEMREL.INT@ %ZVEMREM.INT@ %ZVEMREO.INT@ %ZVEMREP.INT@ %ZVEMRER.INT@ %ZVEMREW.INT@ %ZVEMRI.INT@ %ZVEMRI1.INT@ %ZVEMRID.INT@ %ZVEMRIE.INT@ %ZVEMRLI.INT@ %ZVEMRLM.INT@ %ZVEMRLO.INT@ %ZVEMRLP.INT@ %ZVEMRLU.INT@ %ZVEMRLV.INT@ %ZVEMRLX.INT@ %ZVEMRLY.INT@ %ZVEMRLZ.INT@ %ZVEMRM.INT@ %ZVEMRM1.INT@ %ZVEMRM2.INT@ %ZVEMRMG.INT@ %ZVEMRMS.INT@ %ZVEMRP.INT@ %ZVEMRP1.INT@ %ZVEMRP2.INT@ %ZVEMRS.INT@ %ZVEMRS1.INT@ %ZVEMRSS.INT@ %ZVEMRU.INT@ %ZVEMRUM.INT@ %ZVEMRUS.INT@ %ZVEMRV.INT@ %ZVEMRY.INT@ %ZVEMSCL.INT@ %ZVEMSCU.INT@ %ZVEMSD.INT@ %ZVEMSF.INT@ %ZVEMSH.INT@ %ZVEMSHY.INT@ %ZVEMSID.INT@ %ZVEMSL.INT@ %ZVEMSNR.INT@ %ZVEMSO.INT@ %ZVEMSO1.INT@ %ZVEMSP.INT@ %ZVEMSPS.INT@ %ZVEMSQ.INT@ %ZVEMSQA.INT@ %ZVEMSQE.INT@ %ZVEMSQL.INT@ %ZVEMSQS.INT@ %ZVEMSQU.INT@ %ZVEMSQV.INT@ %ZVEMSQW.INT@ %ZVEMSRL.INT@ %ZVEMSS.INT@ %ZVEMSS1.INT@ %ZVEMST.INT@ %ZVEMSTO.INT@ %ZVEMSU.INT@ %ZVEMSU1.INT@ %ZVEMSU2.INT@ %ZVEMSY.INT@ %ZVEMSY1.INT@ %ZVEMSY2.INT@ ZVEMBLD.INT@ ZVEMBLDA.INT@ ZVEMBLDB.INT@ ZVEMBLDL.INT@ ZVEMBLDO.INT@ ZVEMDH1.INT@ ZVEMDH2.INT@ ZVEMDH3.INT@ ZVEMDH4.INT@ ZVEMDH5.INT@ ZVEMGH.INT@ ZVEMGH1.INT@ ZVEMGH2.INT@ ZVEMOH.INT@ ZVEMOH1.INT@ ZVEMOH2.INT@ ZVEMRH.INT@ ZVEMRH1.INT@ ZVEMRHK.INT@ ZVEMRHL.INT@ ZVEMRHW.INT@ ZVEMS.INT@ ZVEMSF1.INT@ ZVEMSF2.INT@ ZVEMSF3.INT@ ZVEMSF4.INT@ ZVEMSF5.INT@ ZVEMSF6.INT@ ZVEMSF7.INT@ ZVEMSF8.INT@ ZVEMSF9.INT@ ZVEMSFA.INT@ ZVEMSFB.INT@ ZVEMSFC.INT@ ZVEMSFD.INT@ ZVEMSG.INT@ ZVEMSGC.INT@ ZVEMSGD.INT@ ZVEMSGH.INT@ ZVEMSGR.INT@ ZVEMSGS.INT@ ZVEMSGT.INT@ ZVEMSGU.INT@ ZVEMSH1.INT@ ZVEMSH2.INT@ ZVEMSH3.INT@ ZVEMSH4.INT@ ZVEMSH5.INT@ ZVEMSH6.INT@ ZVEMSH7.INT@ ZVEMSH8.INT@ ZVEMSH9.INT@ ZVEMSLA.INT@ ZVEMSLB.INT@ ZVEMSLC.INT@ ZVEMSLD.INT@ ZVEMSN.INT@

222 routines processed. %SYS>**D ^%RI**

Input routines from Sequential Device: **VPE\_12\_Rtns.PRD** Parameters? "R" =>

\*\*\*\*\* W A R N I N G \*\*\*\*\*

File Header: 4:39 PM 4-JAN-04 Date Stamp: VPE Version 12

This file may not be a %RO output file. Override and use this File with %RI? No => **yes** %RI has detected a routine written with UNKNOWN mode. 0) Cache 1) DSM-11 2) DTM 3) Ipsum 4) Cobra 5) DSM-VMS 6) DSM-J 7) DTM-J 8) MSM 9) BASIC 10) U2/M 11) MVBASIC

Please enter a number from the above list: <0>

File written by OLD VPE Version 12 with description: 4:39 PM 4-JAN-04

( All Select Enter List Quit )

Routine Input Option: all Routines

If a selected routine has the same name as one already on file, shall it replace the one on file? No  $\Rightarrow$  yes Recompile?  $Yes \Rightarrow Yes$ Display Syntax Errors?  $Yes \Rightarrow Yes$ 

^ indicates routines which will replace those now on file. @ indicates routines which have been [re]compiled. - indicates routines which have not been filed.

VEEMI001.INT@ VEEMI002.INT@ VEEMI003.INT@ VEEMI004.INT@ VEEMI005.INT@ VEEMI006.INT@ VEEMI007.INT@ VEEMI008.INT@ VEEMI009.INT@ VEEMI00A.INT@ VEEMI00B.INT@ VEEMI00C.INT@ VEEMI00D.INT@ VEEMI00E.INT@ VEEMI00F.INT@ VEEMI00G.INT@ VEEMI00H.INT@ VEEMI00I.INT@ VEEMI00J.INT@ VEEMI00K.INT@ VEEMI00L.INT@ VEEMI00M.INT@ VEEMI00N.INT@ VEEMI00O.INT@ VEEMI00P.INT@ VEEMI00Q.INT@ VEEMI00R.INT@ VEEMI00S.INT@ VEEMINI1.INT@ VEEMINI2.INT@ VEEMINI3.INT@ VEEMINI4.INT@ VEEMINI5.INT@ VEEMINIS.INT@ VEEMINIT.INT@ VEEMVPE.INT@

36 routines processed.

%SYS>**D ^ZVEMBLD** (return until back to the prompt) %SYS>**X ^%ZVEMS** Enter ID Number: **234** (or a number you choose) I need to know what type of Mumps system you are running. Select from the following choices. Selecting a system other than the one you are running, will cause errors or unpredictable behavior. DO SET^%ZVEMKY again to correct.

- 1. MSM
- 2. DTM
- 3. DSM
- 4. VAX DSM
- 5. CACHE
- 6. GT.M (VMS)
- 7. GT.M (Unix)

Enter number**: 5**

VPE . . . Victory Programmer Environment . . . . . . . . . . . . David Bolduc ^,H,HALT=Quit ?=Help <F1>1,<F1>2=User QWIKs <F1>3,<F1>4=System QWIKs

>>**?**

# *DESKTOP PRINTER SETUP*

VA FileMan 22.0 Select OPTION: **1** ENTER OR EDIT FILE ENTRIES INPUT TO WHAT FILE: TEST // **DEVICE** (49 entries) EDIT WHICH FIELD: ALL// Select DEVICE NAME: **LEXMARK** Are you adding 'LEXMARK' as a new DEVICE (the 50TH)? No// **Y** (Yes) DEVICE LOCATION OF TERMINAL: **DESKTOP PRINTER** DEVICE \$I: **0** DEVICE VOLUME SET(CPU): DEVICE TYPE: **TERMINAL** LOCATION OF TERMINAL: **DESKTOP PRINTER**// Select MNEMONIC: **LEX** Are you adding 'LEX' as a new MNEMONIC (the 1ST for this DEVICE)? No// **Y** (Yes) Select MNEMONIC: LOCAL SYNONYM: **LEX** \$I: **0**// VOLUME SET(CPU): SIGN-ON/SYSTEM DEVICE: **NO** NO TYPE: TERMINAL// SUBTYPE: **PR-LEXMARK** Are you adding 'PR-LEXMARK' as a new TERMINAL TYPE (the 189TH)? No// **Y** (Y ASK DEVICE: ASK PARAMETERS: ASK HOST FILE: ASK HFS I/O OPERATION: QUEUING: **0** ALLOWED OUT-OF-SERVICE DATE: NEAREST PHONE: KEY OPERATOR: MARGIN WIDTH: **132** PAGE LENGTH: **60** SUPPRESS FORM FEED AT CLOSE: SECURITY: CLOSEST PRINTER: FORM CURRENTLY MOUNTED: OPEN PARAMETERS: CLOSE PARAMETERS: USE PARAMETERS: PRE-OPEN EXECUTE: POST-CLOSE EXECUTE: MICOM PRINTER CONTENTION PORT: MODEM: PRIORITY AT RUN TIME:

TASKMAN PRINT A HEADER PAGE: PASSWORD: SLAVED FROM DEVICE: Select HUNT GROUP DEVICE: AUTO DESPOOL: Select DESPOOL DEVICES: GENERATE SPL DOC NAME: GLOBAL TO LOCK/UNLOCK: OPEN COUNT: **1**// TIMED READ (# OF SECONDS): # OF ATTEMPTS: LOCK-OUT TIME: MULTIPLE SIGN-ON: ASK DEVICE TYPE AT SIGN-ON: **N** NO, DON'T ASK AUTO MENU: TIED ROUTINE: TYPE-AHEAD: PERFORM DEVICE CHECKING: LAT SERVER NODE: LAT SERVER PORT: VMS DEVICE TYPE: LAT PORT SPEED: PRINT SERVER NAME OR ADDRESS: TELNET PORT: REMOTE PRINTER NAME: LAB LABEL PRINTER: PRIMARY MENU OPTION: BARCODE AVAIL: PROHIBITED TIMES FOR SIGN-ON: USE TIMEOUT ON OPENS: OPEN TIMEOUT:

### *WARD LOCATION SETUP*

Select OPTION NAME: DG SYSTEM DEFINITION MENU ADT System Definition Menu Add/Edit Beds Bed Out-of-Service Date Enter/Edit Bulletin Selection Device Selection Edit Bed Control Movement Types Edit Ward Out-of-Service Dates Embosser Edit Menu ... Enter/Edit Transmission Routers File Gains and Losses Initialization MAS Parameter Entry/Edit Means Test Threshold Entry/Edit Reasons for Lodging Entry/Edit Template Selection Treating Specialty Set-up Ward Definition Entry/Edit Select ADT System Definition Menu Option: **WARD** Definition Entry/Edit Select WARD LOCATION NAME: **VATEST** Are you adding 'VATEST' as a new WARD LOCATION (the 1ST)? No// **Y** (Yes) WARD LOCATION HOSPITAL LOCATION FILE POINTER: **TEST TEAM** Are you adding 'TEST TEAM' as a new HOSPITAL LOCATION (the 2ND)? No// **Y**  (Yes) HOSPITAL LOCATION TYPE: **W** WARD HOSPITAL LOCATION TYPE EXTENSION: **WARD**// WARD LOCATION G&L ORDER: NAME: **VATEST**// PRINT WARD ON WRISTBAND: DIVISION: VISTA MEDICAL CENTER 6100A **INSTITUTION: VISTA HEALTH CARE** 6100 ABBREVIATION: **VMC** BEDSECTION: **4B** SPECIALTY: **GEN** CHOOSE 1-4: 3 **GENERAL SURGERY** SERVICE: s **SURGERY** PRIMARY LOCATION: **4B** RAI/MDS WARD: Select AUTHORIZED BEDS DATE: **T** JUL 14, 2007 Are you adding 'JUL 14, 2007' as a new AUTHORIZED BEDS DATE (the 1ST for this WARD LOCATION)? No// **Y**  (Yes) NUMBER OF AUTHORIZED BEDS: **5** SERIOUSLY ILL:

Select SYNONYM: **4B** G&L ORDER: Select TOTALS: Select WARD LOCATION NAME:

# *FILE ACCESS SETUP*

#### VISTA>**D ENABLE^XUFILE3** VISTA>**D ^XUINCON**

Version 7 of the Kernel defined a new multiple-valued field in the New Person File called Accessible File. This conversion will store file access in this multiple in the following manner:

Those Users who have a FileMan Access Code (DUZ(0)) which is not null, i.e., contains some character string, will have their access string matched to the protection currently on your files. For each match between the file and the user, the file will be listed in the user's Accessible File multiple as will the type of access (dictionary, delete, laygo, read, write, audit).

NOTE: Files with no protection will NOT be assigned to any user.

Would you like to run the conversion now ? No//  $\bf{Y}$  (Yes) 61133,33730 Build table. Convert Users. Give access from DISV file. X-ref. Done61133,33731

### *LINKS:*

[http://www.hardhats.org](http://www.hardhats.org/) [http://www.worldvista.org](http://www.worldvista.org/) <http://cns2.uni.edu/~okane/> <http://www.geocities.com/kdtop3/> <http://mumps.sourceforge.net/> [ftp://ftp.va.gov](ftp://ftp.va.gov/) <http://www.seaislandsystems.com/Vista/index.html>